Once a connection is established, you should see a screen similar to the one below.

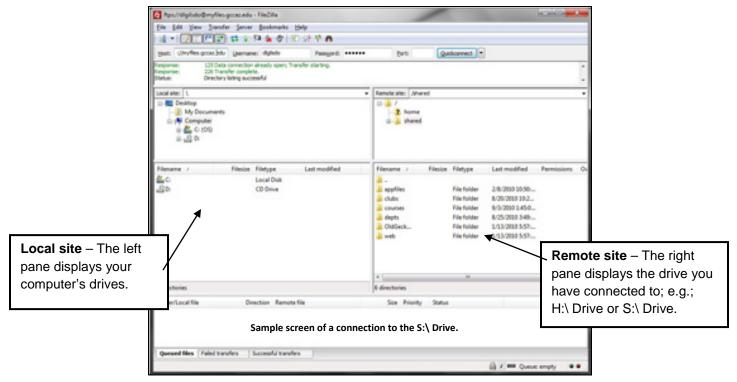

## Uploading/Downloading -- Drag and Drop Method

- If you have files on your computer to **upload** to your H:\ Drive or S:\ Drive folder, select files in the **Local site** area. Drag and drop them in the desired folder in the **Remote site** area.
- If you have files on your H: \ Drive or S: \ Drive folder you want to **download** to your computer. Select the files in the **Remote site** area. Drag and drop them in the desired folder under the **Local site** area.

## In other words:

- When moving files from left to right (from your computer to the remote server) this is known as uploading files.
- When moving files from right to left (from the remote server to your computer) this is known as downloading files.

The speed of uploading and downloading files will be determined by the type of internet connection you have. Typically, uploading files will take much longer than downloading them.

## **Alternative Method:**

You can also upload or download a file by double-clicking on it. Using this method you can transfer folders and/or multiple files, by selecting them and then right-clicking the selection. Then you can click on Upload or Download in the popup menu for addition. For more information please visit: <a href="http://wiki.filezilla-project.org/Using#Transferring\_files">http://wiki.filezilla-project.org/Using#Transferring\_files</a>.

The other actions which you can perform on the files and folders are:

- Add files to queue allows you to schedule a later transfer of the files.
- Create Directory allows you to create a new folder under your current location.
- Delete using it you can delete files and folders.